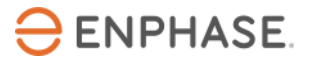

# **SG Ready - Installation und Konfiguration:**

# Viessmann Vitocal 200-S Wärmepumpensystem

## **Inhalt**

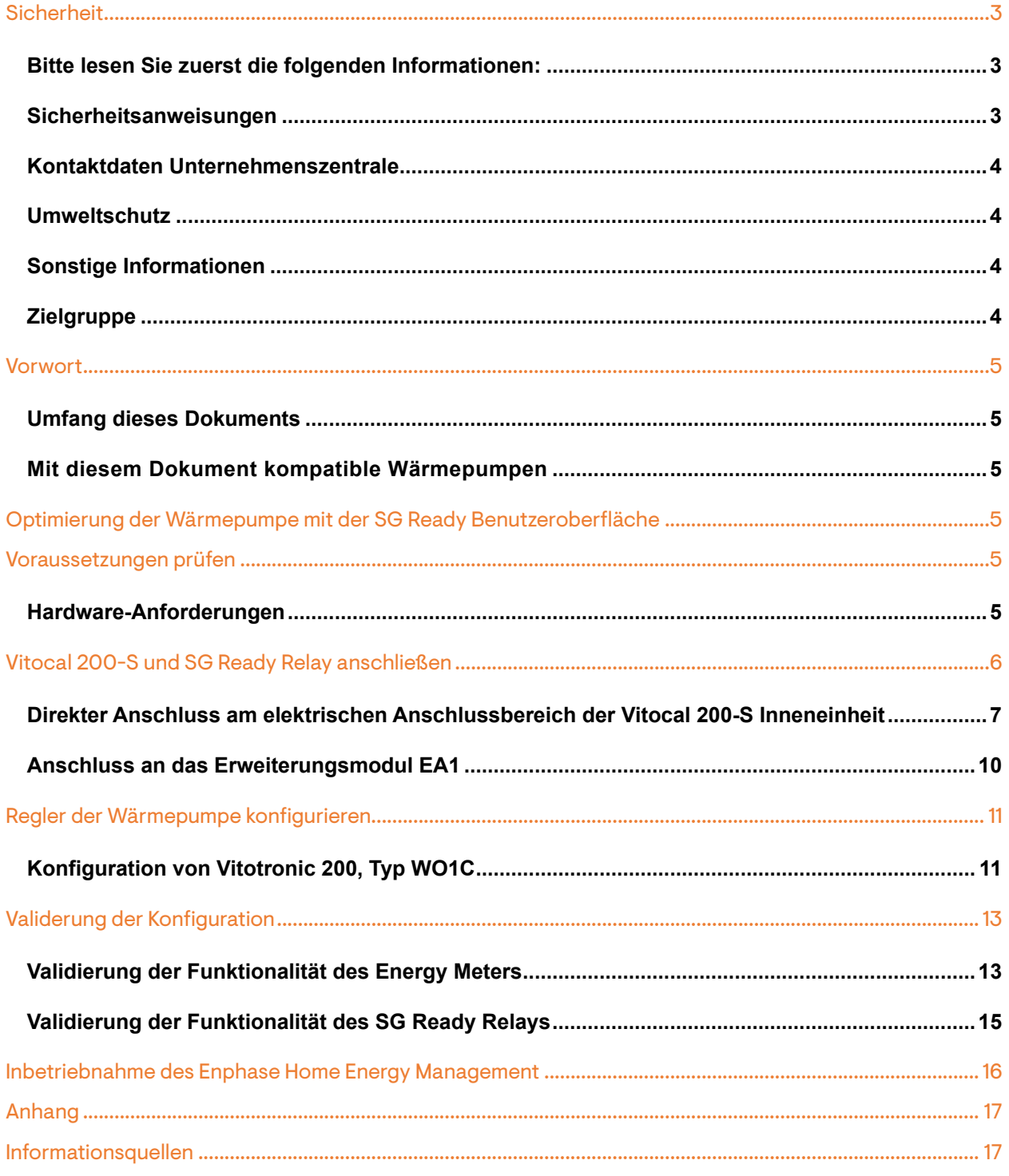

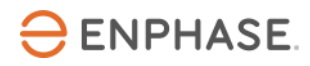

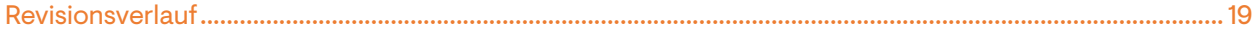

## <span id="page-2-0"></span>**Sicherheit**

## <span id="page-2-1"></span>**Bitte lesen Sie zuerst die folgenden Informationen:**

Befolgen Sie die Anweisungen in diesem Handbuch. Diese Anweisungen sind von wesentlicher Bedeutung für die Installation und Wartung des SG Ready Relay. Um eine sichere Installation und einen sicheren Betrieb des SG Ready Relay zu gewährleisten, wird in diesem Dokument mit den folgenden Sicherheitssymbolen auf Gefahrensituationen und wichtige Sicherheitsvorschriften hingewiesen.

<span id="page-2-2"></span>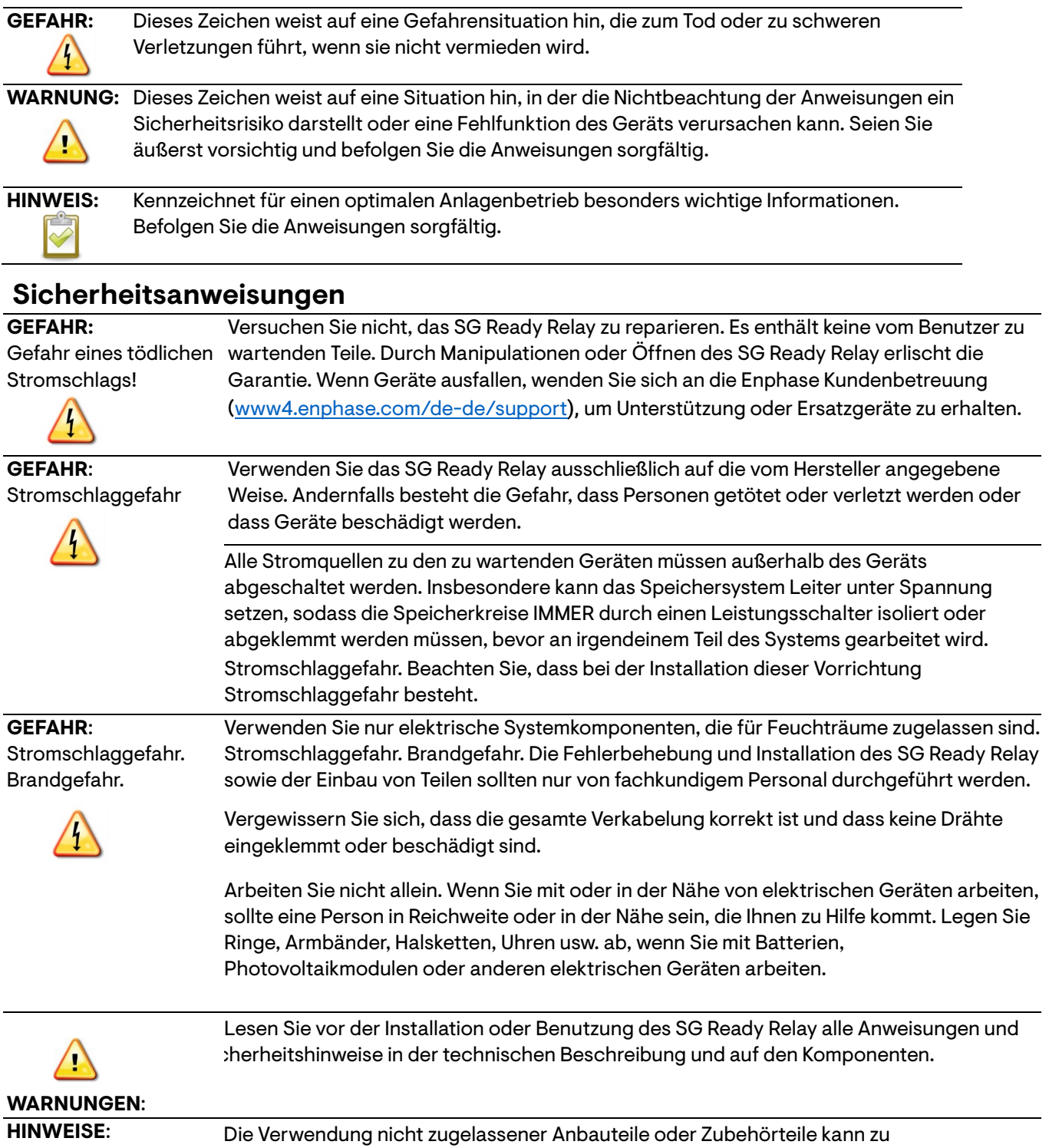

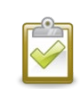

Schäden oder Verletzungen führen.

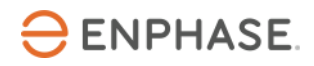

Sämtliche elektrischen Installationen müssen in Übereinstimmung mit allen geltenden landesweiten und regionalen elektrotechnischen Vorschriften durchaeführt werden.

### <span id="page-3-0"></span>**Kontaktdaten Unternehmenszentrale**

Enphase Energy Inc. 47281 Bayside Pkwy, Fremont, CA 94538 [enphase.com](http://www.enphaseenergy.com/)  [enphase.com/de-de/support](https://www4.enphase.com/de-de/support)

### <span id="page-3-1"></span>**Umweltschutz**

Elektrogeräte dürfen nicht im Hausmüll entsorgt werden. Bitte recyceln Sie diese, soweit entsprechende Einrichtungen vorhanden sind. Erkundigen Sie sich bei der zuständigen Behörde oder bei Ihrem Händler hinsichtlich Recycling.

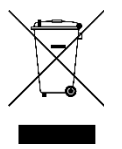

### <span id="page-3-2"></span>**Sonstige Informationen**

Die Produktinformationen können ohne vorherige Ankündigung geändert werden. Alle Marken werden als Eigentum der jeweiligen Inhaber anerkannt.

Die Benutzerdokumentation wird häufig aktualisiert. Jeweils aktuelle Informationen finden Sie auf der Website von Enphase [\(enphase.com/de-de/support\)](https://www4.enphase.com/de-de/support).

Enphase ist nicht der Verfasser, und übernimmt keine Verantwortung für die Funktionalität oder Richtigkeit der Informationen von Inhalten Dritter, die in diesem Dokument verlinkt sind.

Copyright © 2023 Enphase Energy Inc. Alle Rechte vorbehalten.

### <span id="page-3-3"></span>**Zielgruppe**

Dieses Handbuch ist zur Verwendung durch professionelles Installations- und Wartungspersonal konzipiert.

## <span id="page-4-0"></span>Vorwort

### <span id="page-4-1"></span>**Umfang dieses Dokuments**

Dieses Dokument enthält die erforderlichen Informationen zur Konfiguration und Einrichtung der unterstützten Wärmepumpe für die Verwendung mit dem IQ Energy Router+ und dem Enphase Home Energy Management (HEM).

Weitere Informationen zur Installation des IQ Energy Router+ Pakets finden in der Schnellinstallationsanleitung, die auf de[r Dokumentationsseite](https://enphase.com/installers/resources/documentation) verfügbar ist.

Dieses Dokument wurde mit Genehmigung von Viessmann erstellt. Beachten Sie die Sicherheitshinweise von Viessmann in Bezug auf Installation, Betrieb und Wartung der Wärmepumpe und ihrer Ausrüstung, die Sie unter [Informationsquellen](#page-16-1) am Ende dieses Dokuments finden. Die Informationen von Viessmann können sich ändern. Im Zweifelsfall wenden Sie sich a[n Viessmann.](https://www.viessmann.de/de/kontakt/international.html#international)

#### <span id="page-4-2"></span>**Mit diesem Dokument kompatible Wärmepumpen**

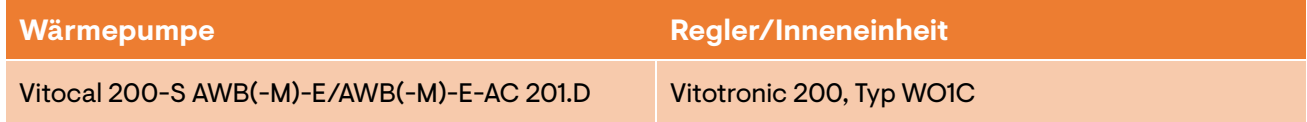

## <span id="page-4-3"></span>Optimierung der Wärmepumpe mit der SG Ready Benutzeroberfläche

Durch den Anschluss des Enphase IQ Energy Router an eine kompatible Wärmepumpe mittels der SG Ready Schnittstelle wird der Betrieb der Wärmepumpe optimiert, indem der Eigenverbrauch an Solarstrom erhöht und der Energieverbrauch aus dem öffentlichen Stromnetz verringert wird.

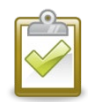

HINWEIS: Der Enphase IQ Energy Router verwendet nur die SG Ready Zustände 2 "Normal" und 3 "Recommended". Das SG Ready Signal im Zustand 3 ist lediglich eine Empfehlung für den Start der Wärmepumpe. Der Enphase IQ Energy Router kann die Wärmepumpe niemals zwangsweise ein- bzw. ausschalten, da die Zustände 1 "Off" und 4 "Forced" nicht verwendet werden. Der Komfort der Nutzer ist jederzeit gewährleistet, und der ordnungsgemäße Betrieb der Wärmepumpenanlage ist jederzeit sichergestellt.

## <span id="page-4-4"></span>Voraussetzungen prüfen

Führen Sie die folgenden Prüfungen durch, bevor Sie mit der Verkabelung und Konfiguration der Wärmepumpenanlage und des SG Ready Relay fortfahren.

- Befolgen Sie die Anweisungen zur Installation und Inbetriebnahme des HEM aus der Enphase Installer App.
- Aktivieren Sie den Enphase IQ Energy Router und konfigurieren Sie ihn so, dass er die anderen in dieser Dokumentation genannten Komponenten, wie beispielsweise das SG Ready Relay oder den Energy Meter, erkennt und sich mit diesen verbindet.

### <span id="page-4-5"></span>**Hardware-Anforderungen**

Installieren Sie die folgende Hardware, bevor Sie mit den weiteren Schritten in diesem Dokument fortfahren:

- Enphase Hardware
	- o IQ Gateway
	- o IQ Battery
	- o IQ Microinverter

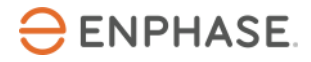

- Enphase EES Hardware (gedruckte Handbücher sind im Paket enthalten)
	- o IQ Energy Router
	- o Energy Meter

SG Ready Relay

- Wärmepumpe
	- o Kompatible Viessmann Wärmepumpe

o Viessmann Erweiterungsmodul EA1 (nur erforderlich, wenn ein direkter Anschluss an die Hauptplatine der Wärmepumpe nicht möglich ist. Bitte lesen Sie dazu den Abschnitt [Vitocal 200-S](#page-5-0)  [und SG Ready Relay anschließen.](#page-5-0))

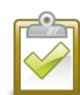

**HINWEIS**: Installieren Sie das SG Ready Relay und den Energy Meter und verbinden Sie sie mit demselben LAN des Kunden.

# <span id="page-5-0"></span>Vitocal 200-S und SG Ready Relay anschließen

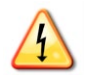

**GEFAHR:** Stromschlaggefahr. Berühren Sie keine unter Spannung stehenden Teile, da dies gefährliche Verletzungen durch elektrischen Strom zur Folge haben kann. Vor Beginn der Arbeiten ist die gesamte Anlage über eine separate Sicherung oder über die Hauptsicherung spannungsfrei zu schalten, auf Spannungsfreiheit zu prüfen und gegen Wiedereinschalten zu sichern. Es besteht die Gefahr, dass einzelne Komponenten auch nach Abschalten der Hauptspannung noch unter Spannung stehen.

Einige Wärmepumpen unterstützen die SG Ready Funktionalität nicht direkt über die integrierte Platine. Führen Sie folgende Schritte durch, um die Funktionalität zu überprüfen:

1. Gehen Sie zur Wärmepumpenregelung Vitotronic 200, Typ WO1C der Inneneinheit Ihrer Wärmepumpe.

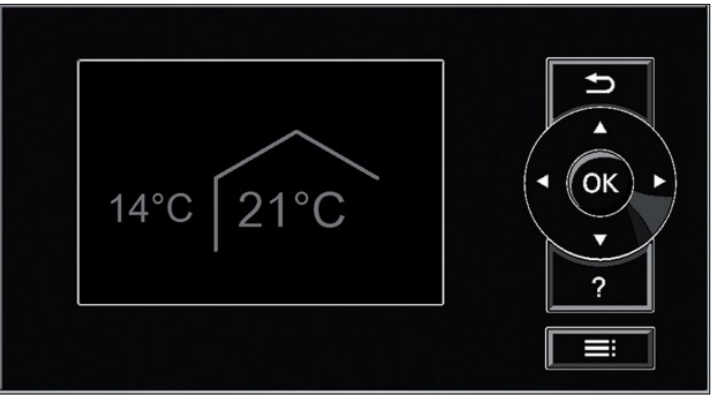

*Quelle[: Viessmann](https://static.viessmann.com/resources/technical_documents/GB/en/VBA/6150123VBA00003_1.pdf?#pagemode=bookmarks&zoom=page-fit&view=Fit)* 

- 2. Halten Sie die Tasten "OK" und  $\equiv$ : gleichzeitig 4 Sekunden lang gedrückt.
	- a. Wählen Sie "Codierebene 1".
	- b. Wählen Sie "Smart Grid" > "Enable Smart Grid 7E80".
	- c. Stellen Sie Parameter "Freigabe Smart Grid 7E80" auf "4". Wenn dies gelingt, unterstützt Ihre Wärmepumpe die SG Ready Funktionalität über die Hauptplatine.
		- i. Falls der Parameter auf "4" einstellbar ist, schließen Sie das SG Ready Relay direkt im elektrischen Anschlussbereich der Inneneinheit an. Weitere Informationen finden Sie im Abschnitt [Direkter Anschluss an die Hauptplatine der Vitocal 200-S Inneneinheit.](#page-6-0)

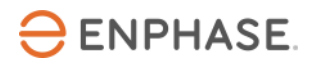

ii. Falls der Parameter nicht auf "4" einstellbar ist, müssen Sie das Viessmann Erweiterungsmodul EA1 installieren und in Betrieb nehmen. Weitere Informationen finden Sie im Abschnitt [Anschluss an das Erweiterungsmodul EA1.](#page-9-1)

### <span id="page-6-0"></span>**Direkter Anschluss am elektrischen Anschlussbereich der Vitocal 200-S Inneneinheit**

Gehen Sie wie folgt vor, um die Vitocal 200-S mit dem SG Ready Relay zu verbinden:

1. Lösen Sie zum Öffnen der Inneneinheit und für den Zugriff auf den elektrischen Anschlussbereich die Schrauben (3.) und entfernen Sie das Vorderblech (4.) (siehe folgende Abbildung).

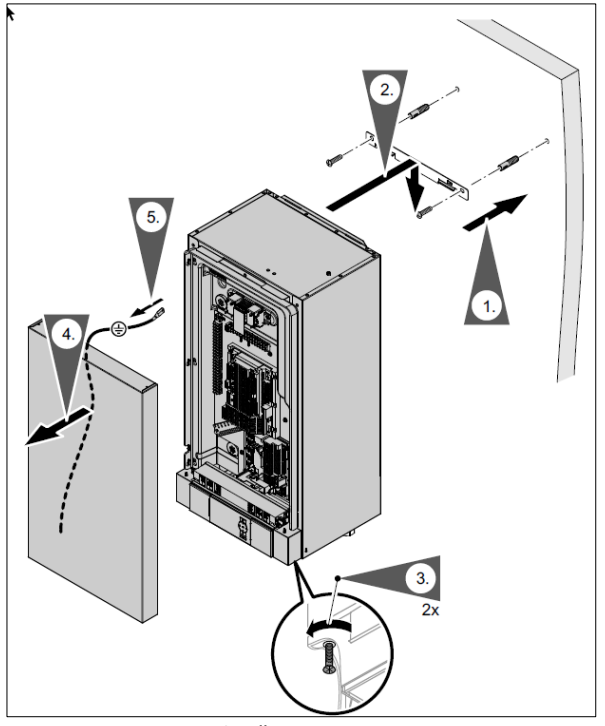

*Quelle[: Viessmann](https://static.viessmann.com/resources/technical_documents/GB/en/VSA/6150113VSA00003_1.pdf?#pagemode=bookmarks&zoom=page-fit&view=Fit)*

2. Der elektrische Anschlussbereich ist sichtbar, wenn Sie das Vorderblech der Inneneinheit entfernt haben. Die Eingänge für SG Ready befinden sich im elektrischen Anschlussbereich (siehe rote Markierung in der Abbildung).

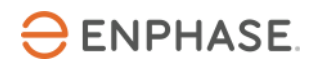

# Viessmann Wärmepumpenkonfiguration

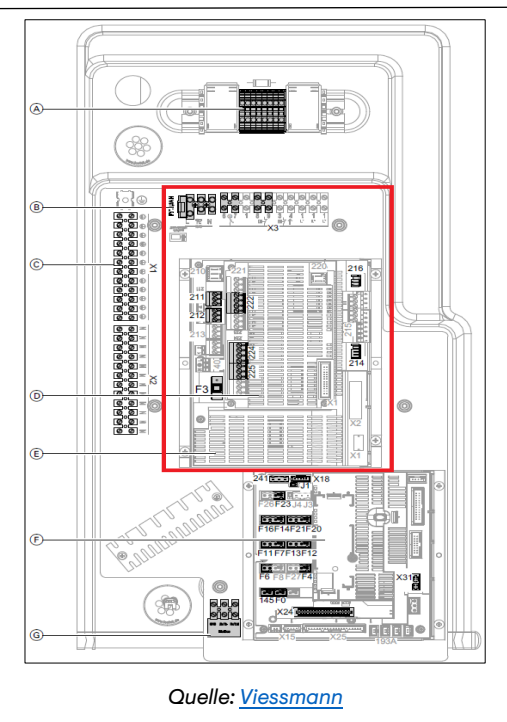

3. Schließen Sie die Kabel vom SG Ready Relay an der Hauptplatine an (siehe Abbildung). Die Farbe der Kabel ist nicht relevant.

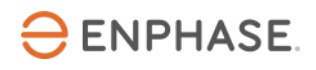

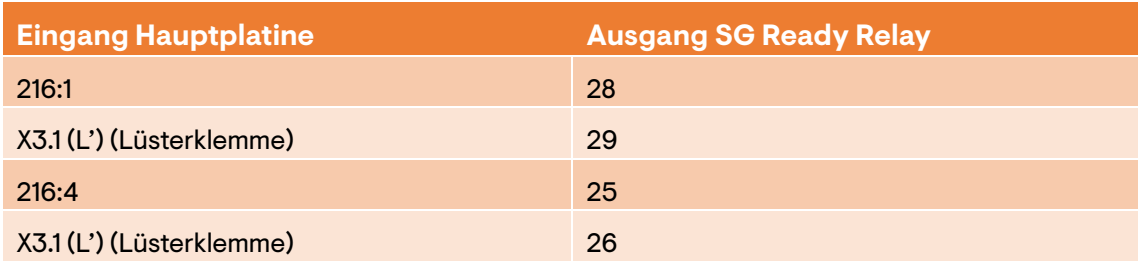

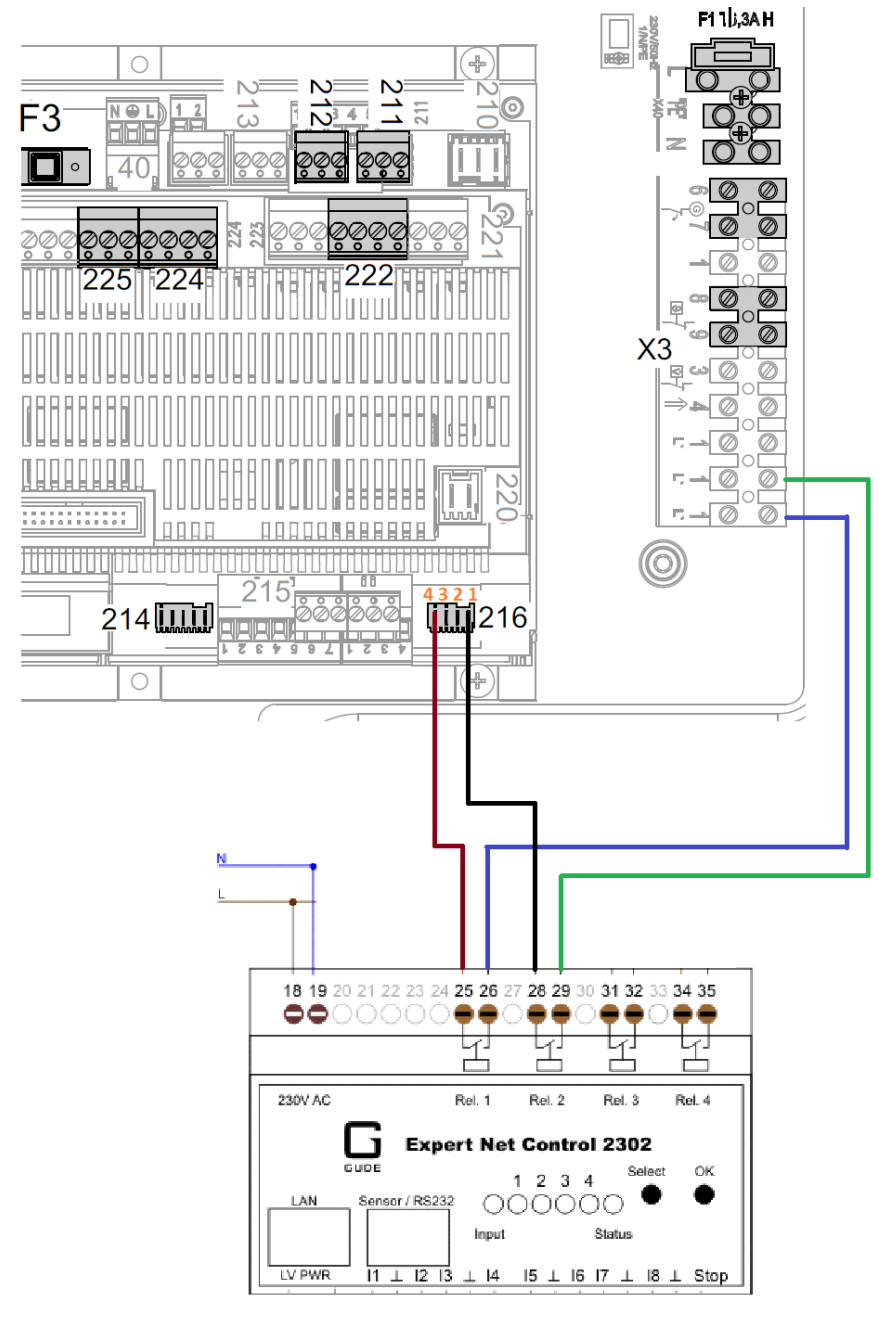

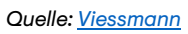

4. Verschließen Sie die Inneneinheit durch Anbringen und Verschrauben des Vorderblechs wieder.

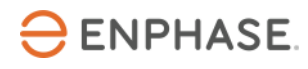

### <span id="page-9-1"></span><span id="page-9-0"></span>**Anschluss an das Erweiterungsmodul EA1**

Das Erweiterungsmodul EA1 von Viessmann ermöglicht eine erweiterte Funktionalität der Wärmepumpe, die mithilfe zusätzlicher Ein- und Ausgänge realisiert werden kann. Informationen zur Installation des Erweiterungsmoduls EA1 finden Sie in de[r offiziellen Installationsanleitung von Viessmann.](https://eu-data.manualslib.com/pdf/de/pdf8/38/3755/375439-viessmann/ea1.pdf?a3ac97ec845bba6a94701eb8b6603b14)

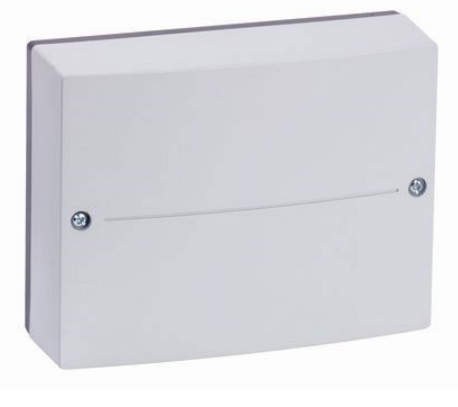

*Quelle[: Viessmann](https://www.viessmann-community.com/viessmann/attachments/viessmann/customers-gas/83513/1/montage-ea1_6734.pdf)*

Gehen Sie wie folgt vor, um das Erweiterungsmodul EA1 mit dem SG Ready Relay zu verbinden:

1. Lösen Sie zum Öffnen des Erweiterungsmoduls EA1 die Schrauben und entfernen Sie die Frontabdeckung.

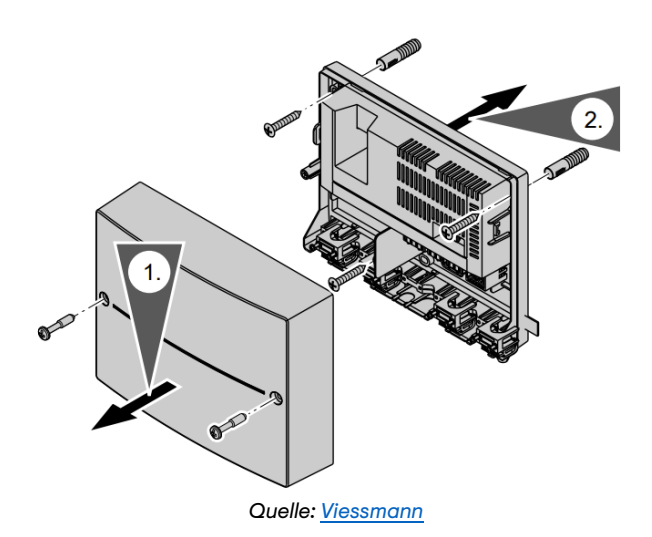

- 2. Der Blick auf die Platine des Erweiterungsmoduls EA1 ist frei.
- 3. Schließen Sie die Kabel vom SG Ready Relay an der Platine des Erweiterungsmoduls EA1 an (siehe folgende Abbildung). Die Farbe der Kabel ist irrelevant.

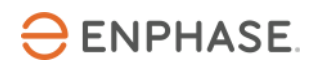

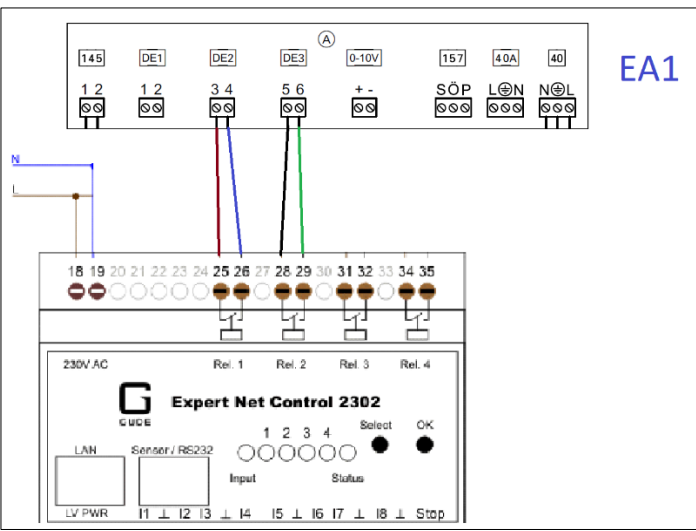

*Quelle[: Viessmann](https://eu-data.manualslib.com/pdf/de/pdf8/38/3755/375439-viessmann/ea1.pdf?a3ac97ec845bba6a94701eb8b6603b14)*

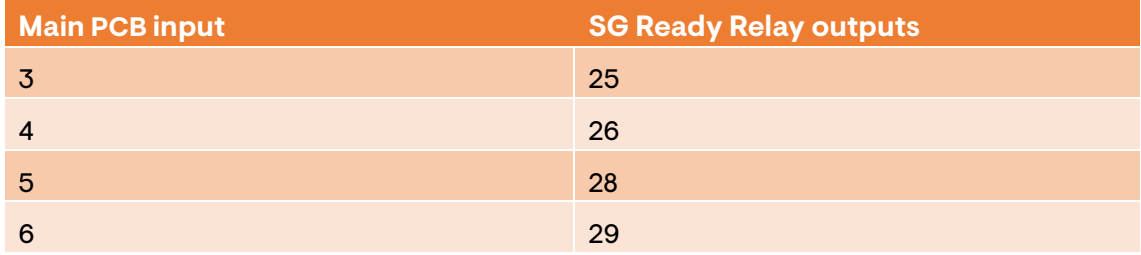

4. Verschließen Sie nach dem Anschließen der Kabel das Erweiterungsmodul EA1 durch Anbringen und Verschrauben der Frontabdeckung wieder.

#### **Einschalten**

Nachdem Sie alle oben genannten Schritte durchgeführt haben, können Sie den Strom einschalten, indem Sie den Trennschalter für die Wärmepumpe, den Energy Meter und das SG Ready Relay schließen und dann mit dem Konfigurationsschritt fortfahren.

## <span id="page-10-0"></span>Regler der Wärmepumpe konfigurieren

Nach Abschluss der Installation muss die Funktion SG Ready am Regler der Wärmepumpenanlage aktiviert und konfiguriert werden. Führen Sie die erforderlichen Schritte aus, um den Regler zu aktivieren und zu konfigurieren.

Je nach Regler der Wärmepumpe wird die Funktion SG Ready auf unterschiedliche Weise aktiviert und konfiguriert.

### <span id="page-10-1"></span>**Konfiguration von Vitotronic 200, Typ WO1C**

Die Steuerung und Überwachung der Wärmepumpenanlage erfolgt über die Wärmepumpenregelung Vitotronic 200, Typ WO1C. Die Wärmepumpenregelung Vitotronic 200, Typ WO1C ist in der Inneneinheit der Wärmepumpe integriert.

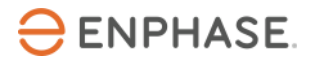

Warnung: Eine Fehlkonfiguration von "Codierebene 1" kann zu Schäden an der Wärmepumpe und an der Heizungsanlage führen. Befolgen Sie die Anweisungen aus der [Serviceanleitung für Vitotronic](https://static.viessmann.com/resources/technical_documents/GB/en/VSA/6150133VSA00003_1.pdf?#pagemode=bookmarks&zoom=page-fit&view=Fit)  [200, Typ WO1C.](https://static.viessmann.com/resources/technical_documents/GB/en/VSA/6150133VSA00003_1.pdf?#pagemode=bookmarks&zoom=page-fit&view=Fit) Bei Nichtbeachtung kann das Erlöschen der Garantie die Folge sein.

Führen Sie zur Konfiguration der Vitotronic 200, Typ WO1C die folgenden Schritte durch:

1. Gehen Sie zur Wärmepumpenregelung Vitotronic 200, Typ WO1C der Inneneinheit Ihrer Wärmepumpe (siehe folgende Abbildung):

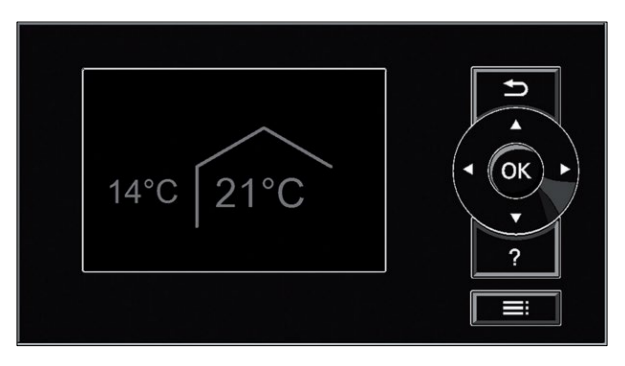

#### *Quelle[: Viessmann](https://static.viessmann.com/resources/technical_documents/GB/en/VBA/6150123VBA00003_1.pdf?#pagemode=bookmarks&zoom=page-fit&view=Fit)*

- 2. Halten Sie die Tasten "OK" und sie die ichzeitig 4 Sekunden lang gedrückt.
- 3. Wählen Sie "Codierebene 1".
- 4. Wählen Sie "Smart Grid" > "Freigabe Smart Grid 7E80".
- 5. Kontrollieren Sie, ob das SG Ready Relay an der integrierten Platine der Wärmepumpe oder am Erweiterungsmodul EA1 angeschlossen ist, und wählen Sie eine der folgenden Einstellungen:

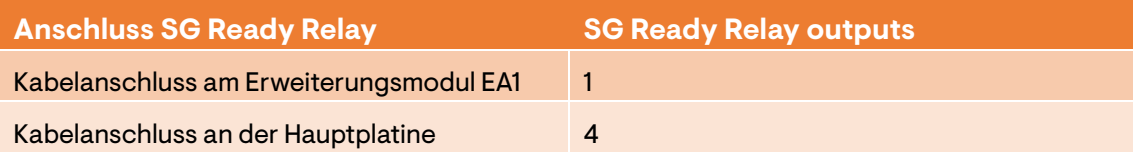

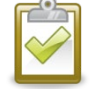

**HINWEIS:** Bei Anschluss der Kabel an die Hauptplatine darf die externe Aufschaltung für die Heiz/Kühlkreise "Fernbedienung 2003" nicht auf "2" eingestellt sein. Wenn "2" eingestellt ist, wird externe Aufschaltung eingeschaltet und führt dazu, dass SG Ready nicht aktiviert ist.

- 6. Legen Sie die spezifischen Temperaturen (Erhöhung bzw. Absenkung) fest, die angewendet werden sollen, wenn das SG Ready Signal vom IQ Energy Router ausgelöst wird. Führen Sie die folgenden Schritte durch, um die Temperatur einzustellen:
	- a. Drücken Sie die Taste  $\blacktriangledown$  bzw.  $\blacktriangle$ , um den gewünschten Temperatur-Offset-Wert einzustellen. Sie brauchen nicht jeden Temperatur-Offset-Wert einzustellen.

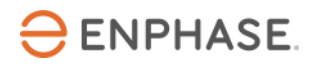

# Viessmann Wärmepumpenkonfiguration

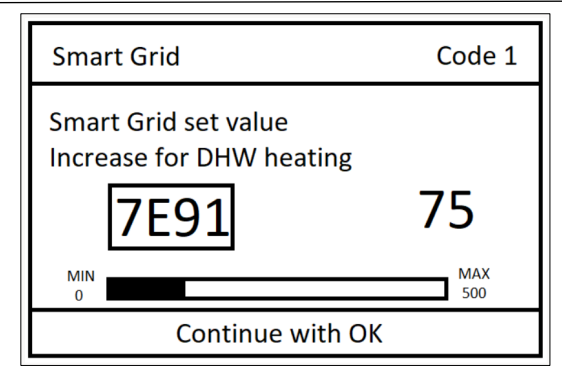

*Quelle: Beispielabbildung*

b. Die folgende Tabelle enthält alle spezifischen Temperatur-Offset-Werte.

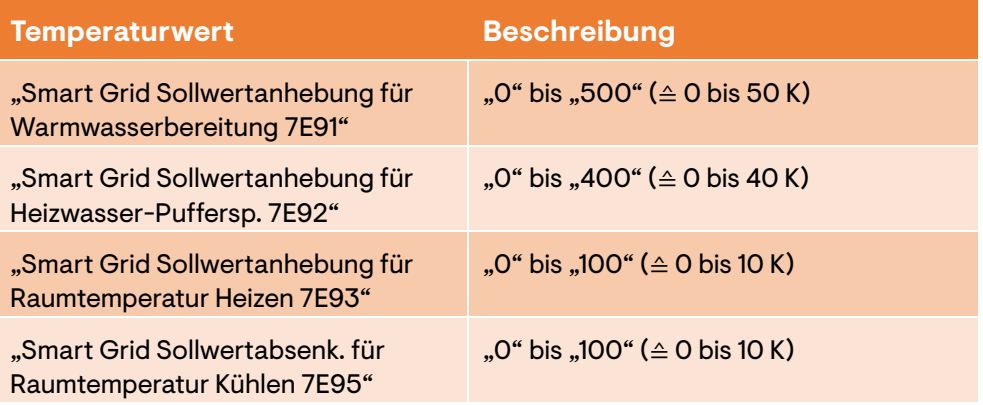

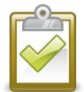

**HINWEIS:** Bitte halten Sie Rücksprache mit dem Hausbesitzer. Üblicherweise werden für Warmwasser und Heizwasser-Pufferspeicher +5 K und für die Raumtemperatur +1,5 K eingestellt.

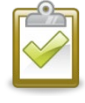

**HINWEIS:** Wenden Sie sich an das Installationsunternehmen der Wärmepumpe, wenn Sie beim Festlegen der Temperatur-Offset-Werte Hilfe benötigen.

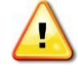

**WARNUNG:** Stellen Sie die Warmwassertemperatur nicht zu hoch ein, da dies sonst zu Hautreizungen bzw. Verbrühungen führen könnte.

7. Drücken Sie anschließend die Taste  $\sum$ , um zurück zum Hauptmenü zu gelangen.

## <span id="page-12-0"></span>Validerung der Konfiguration

Die Validierung der SG Ready-Funktionalität und des Energy Meters kann anhand der folgenden Schritte überprüft werden:

### <span id="page-12-1"></span>**Validierung der Funktionalität des Energy Meters**

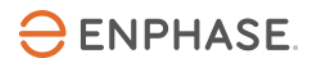

Führen Sie einen abschließenden Test durch, um zu prüfen, ob das Energy Meter richtig verkabelt ist und der Stromverbrauch korrekt gemessen wird, indem Sie die angegebenen Schritte ausführen:

- 1. Überprüfen Sie die Router-Einstellungen, um die dem Energy Meter zugewiesene IP-Adresse im Kundennetz zu finden. Das Energy Meter erhält eine dynamische IP-Adresse vom Kunden-Router über DHCP. Alternativ können Sie Kommandozeilenabfragen oder ein Tool verwenden, mit dem Sie alle im Kundennetz verfügbaren IP-Adressen und Geräte scannen und auflisten können. Solche Tools (z.B. [Advanced IP Scanner\)](https://www.advanced-ip-scanner.com/) sind im Internet zu finden und oft kostenlos zu verwenden.
- 2. Öffnen Sie den Browser Ihres Computers, Tablets oder Smartphones und geben Sie die IP-Adresse des Energy Meters ein.
- 3. Überprüfen Sie das Werkspasswort auf dem Typenschild (siehe Beispielbild unten) an der Seite des Energy Meters oder auf dem Typenschild, das separat in der Verpackung des Energy Meters enthalten ist.

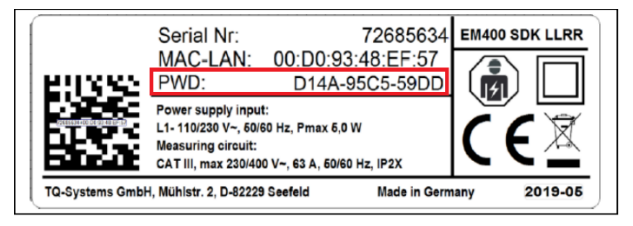

*Quelle[: Energy Meter](https://www.tq-group.com/filedownloads/files/products/automation/manuals/EM420_EM410_EM400_sensorbars/de/TQ_AUT_EM420_v3.0.0_Benutzerhandbuch_Rev0100.pdf)*

4. Geben Sie das Werkspasswort in das Anmeldefenster ein (siehe Bild unten) und klicken Sie auf "EINLOGGEN".

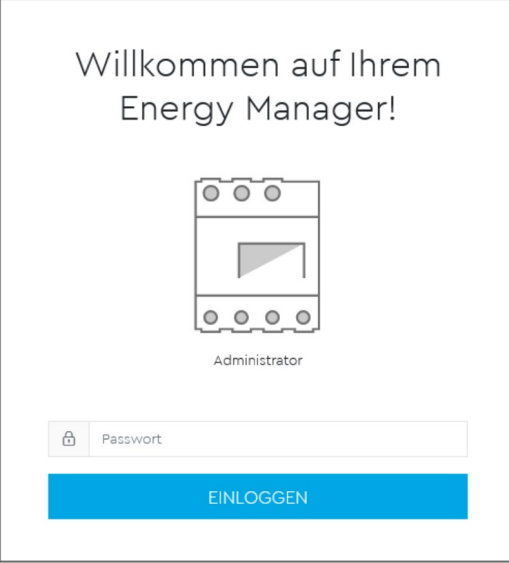

#### *Quelle[: Screenshot](https://www.tq-group.com/filedownloads/files/products/automation/manuals/EM420_EM410_EM400_sensorbars/de/TQ_AUT_EM420_v3.0.0_Benutzerhandbuch_Rev0100.pdf)*

5. Nach der Anmeldung sehen Sie die Weboberfläche des Energy Meters. Im Dashboard können Sie die aktuelle Verbrauchsleistung sowie Strom-, Spannungs- und Leistungsfaktorwerte pro Phase der Wärmepumpe sehen, die vom Energy Meter gemessen werden. Lassen Sie die Weboberfläche des Energy Meters geöffnet und fahren Sie mit der Validierung der SG Ready Relay-Funktionalität fort.

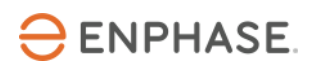

# Viessmann Wärmepumpenkonfiguration

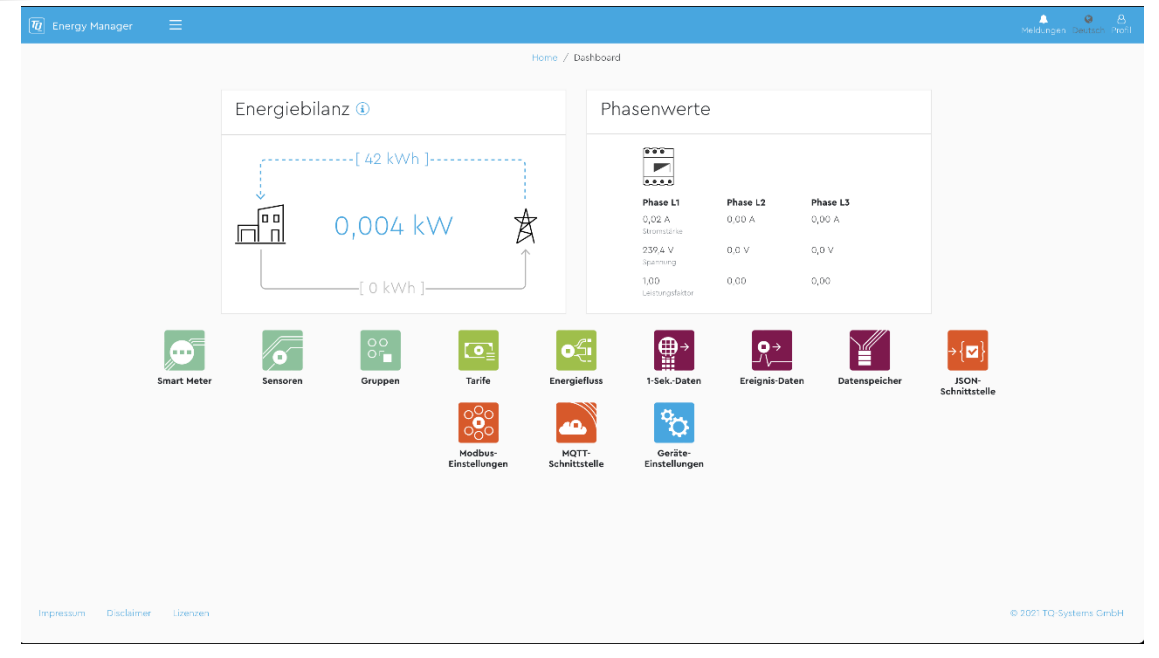

*Quelle[: Screenshot](https://www.tq-group.com/filedownloads/files/products/automation/manuals/EM420_EM410_EM400_sensorbars/de/TQ_AUT_EM420_v3.0.0_Benutzerhandbuch_Rev0100.pdf)*

## <span id="page-14-0"></span>**Validierung der Funktionalität des SG Ready Relays**

Überprüfen Sie anhand der folgenden Schritte, ob die SG Ready Funktionalität korrekt angeschlossen und konfiguriert ist:

1. Drücken Sie auf dem SG Ready Relay die Taste "Select" (siehe folgende Abbildung).

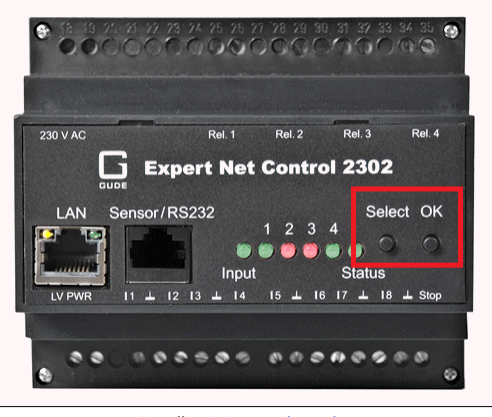

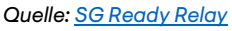

- 2. Wählen Sie LED 1, damit diese blinkt. Halten Sie die Taste "OK" 1 Sekunde lang gedrückt.
- 3. Drücken Sie erneut die Taste "Select". LED 2 muss jetzt blinken. Halten Sie die Taste "OK" erneut 1 Sekunde

lang gedrückt.

- 4. Jetzt sollte der Betriebszustand "4" des SG Ready Relay aktiviert sein.
- 5. Beobachten Sie eine Zeit lang das Display der Inneneinheit der Wärmepumpe. Wenn das Symbol "SG Ready" (siehe rote Markierung in der Abbildung) angezeigt wird, ist SG Ready bei der Wärmepumpe aktiv und die Inbetriebnahme wurde erfolgreich durchgeführt.

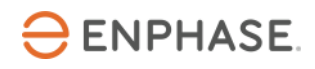

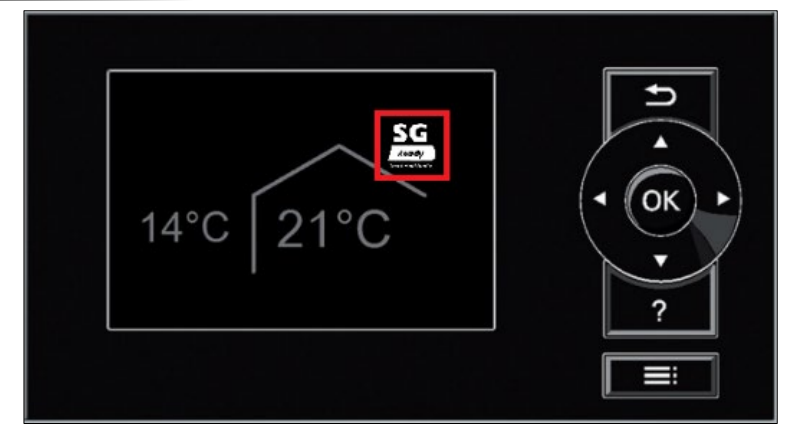

#### *Quelle[: Viessmann](https://static.viessmann.com/resources/technical_documents/GB/en/VBA/6150123VBA00003_1.pdf?#pagemode=bookmarks&zoom=page-fit&view=Fit)*

6. Gehen Sie zurück zur Weboberfläche des Energy Meters und prüfen Sie, ob Sie eine Verbrauchsleistung >0 kW sehen und ob die aktuellen Messwerte aller angeschlossenen Phasen plausibel sind. Wenn die Wärmepumpe nicht läuft, warten Sie einige Minuten, bis die Wärmepumpe aufgrund des manuell eingestellten SG Ready Betriebsmodus zu laufen beginnt (vgl *[Validerung der](#page-12-0)  [Konfiguration](#page-12-0)*.)

#### Validierung beenden

- 1. Um den Test zu beenden, verlassen Sie die Weboberfläche des Energy Meters im Browser Ihres Computers, Tablets oder Smartphones.
- 2. Klicken Sie dann erneut auf die Schaltfläche "Select" und wählen Sie LED 2, um den Test zu beenden.
- 3. Klicken Sie 1 Sekunde lang auf "OK". Die LED 2 leuchtet rot. Machen Sie das Gleiche mit LED 1, bis sowohl LED 1 als auch 2 rot leuchten. Der SG Ready Betriebsmodus ist wieder deaktiviert, und der Test und die Inbetriebnahme waren erfolgreich.

## <span id="page-15-0"></span>Inbetriebnahme des Enphase Home Energy Management

Der letzte Schritt ist die Inbetriebnahme des HEM.

- 1. Öffnen Sie die Enphase Installer App.<br>2 Wechseln Sie in der Enphase Installer
- Wechseln Sie in der Enphase Installer App zum Abschnitt "Support". Dort finden Sie die gesamte für die Inbetriebnahme des HEM relevante Dokumentation.

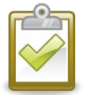

**Hinweis:** Wenden Sie sich an den [Enphase Kundenservice,](https://www4.enphase.com/de-de/support) wenn Sie auf Probleme stoßen und Hilfe benötigen.

## <span id="page-16-0"></span>Anhang

Übersicht über die SG Ready Betriebsarten:

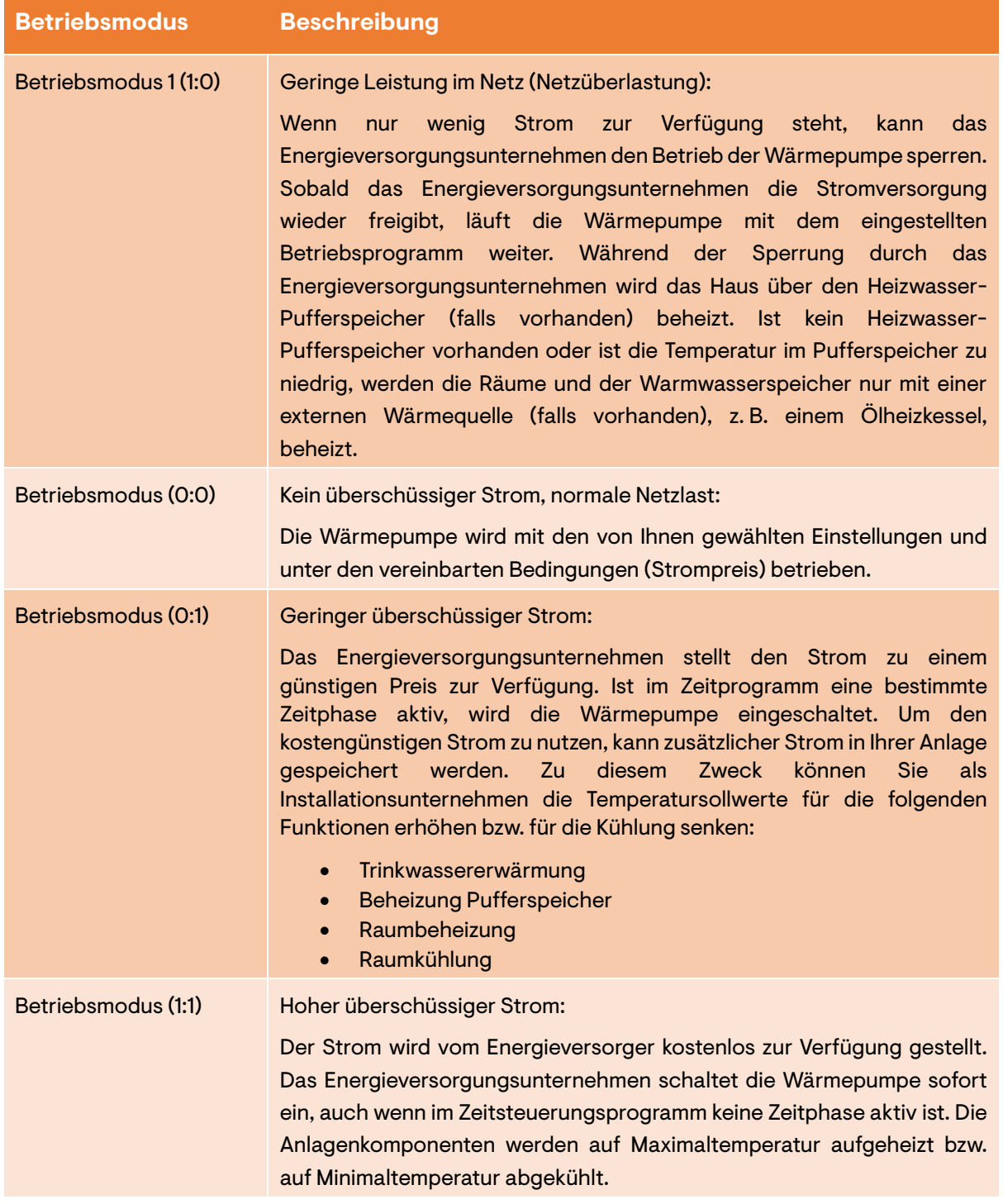

# <span id="page-16-1"></span>Informationsquellen

Aktuelle Installationshandbücher, Produktbroschüren und weitere Informationen zu Viessmann Wärmepumpen und zusätzlicher Hardware sind auf den offiziellen Website[s www.viessmann.de u](https://www.viessmann.de/)nd ww[w.vibooks.de](https://vibooks.de/) erhältlich. Für die Erstellung dieses Handbuchs wurden folgende Informationsquellen herangezogen:

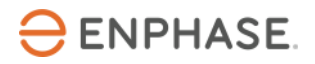

#### **Vitocal 200-S**

• "Installation and service instructions, for contractors Vitocal 200-S, Type AWB(-M)/AWB(-M)-E 201.D, Type AWB(-M)-E-AC 201.D" (published: 07.2021) [https://static.viessmann.com/resources/technical\\_documents/GB/en/VSA/6150113VSA00003\\_1.p](https://static.viessmann.com/resources/technical_documents/GB/en/VSA/6150113VSA00003_1.pdf?#pagemode=bookmarks&zoom=page-fit&view=Fit) [df?#pagemode=bookmarks&zoom=page-fit&view=Fit](https://static.viessmann.com/resources/technical_documents/GB/en/VSA/6150113VSA00003_1.pdf?#pagemode=bookmarks&zoom=page-fit&view=Fit) 

#### **Vitotronic 200, Typ WO1C**

- "Operating instructions Vitotronic 200" (published: 05.2022) [https://static.viessmann.com/resources/technical\\_documents/GB/en/VBA/6150123VBA00003\\_1.](https://static.viessmann.com/resources/technical_documents/GB/en/VBA/6150123VBA00003_1.pdf?#pagemode=bookmarks&zoom=page-fit&view=Fit) [pdf?#pagemode=bookmarks&zoom=page-fit&view=Fit](https://static.viessmann.com/resources/technical_documents/GB/en/VBA/6150123VBA00003_1.pdf?#pagemode=bookmarks&zoom=page-fit&view=Fit)
- "Service Instructions, for contractors, Vitotronic 200, Type WO1C" (published: 07.2022) [https://static.viessmann.com/resources/technical\\_documents/GB/en/VSA/6150133VSA00003\\_1.](https://static.viessmann.com/resources/technical_documents/GB/en/VSA/6150133VSA00003_1.pdf?#pagemode=bookmarks&zoom=page-fit&view=Fit) [pdf?#pagemode=bookmarks&zoom=page-fit&view=Fit](https://static.viessmann.com/resources/technical_documents/GB/en/VSA/6150133VSA00003_1.pdf?#pagemode=bookmarks&zoom=page-fit&view=Fit)
- [https://www.viessmann-community.com/t5/Waermepumpe-Hybridsysteme/Gut-zu-wissen-Die-](https://www.viessmann-community.com/t5/Waermepumpe-Hybridsysteme/Gut-zu-wissen-Die-Smart-Grid-Funktion-bei-Waermepumpen-nutzen/td-p/137673)[Smart-Grid-Funktion-bei-Waermepumpen-nutzen/td-p/137673](https://www.viessmann-community.com/t5/Waermepumpe-Hybridsysteme/Gut-zu-wissen-Die-Smart-Grid-Funktion-bei-Waermepumpen-nutzen/td-p/137673)
- "Gut zu wissen: Die Smart-Grid Funktion bei Wärmepumpen nutzen" (published: 21.08.2020) [https://www.viessmann-community.com/t5/Waermepumpe-Hybridsysteme/Gut-zu-wissen-Die-](https://www.viessmann-community.com/t5/Waermepumpe-Hybridsysteme/Gut-zu-wissen-Die-Smart-Grid-Funktion-bei-Waermepumpen-nutzen/td-p/137673)[Smart-Grid-Funktion-bei-Waermepumpen-nutzen/td-p/137673](https://www.viessmann-community.com/t5/Waermepumpe-Hybridsysteme/Gut-zu-wissen-Die-Smart-Grid-Funktion-bei-Waermepumpen-nutzen/td-p/137673)

#### **EA1 extension module**

• "Monateanleitung für die Fachkraft, Erweiterung EA1" (published: 06.2015) https://eudata.manualslib.com/pdf/de/pdf8/38/3755/375439 viessmann/ea1.pdf?a3ac97ec845bba6a94701eb8b6603b14

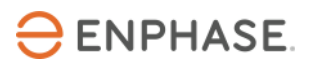

# <span id="page-18-0"></span>**Revisionsverlauf**

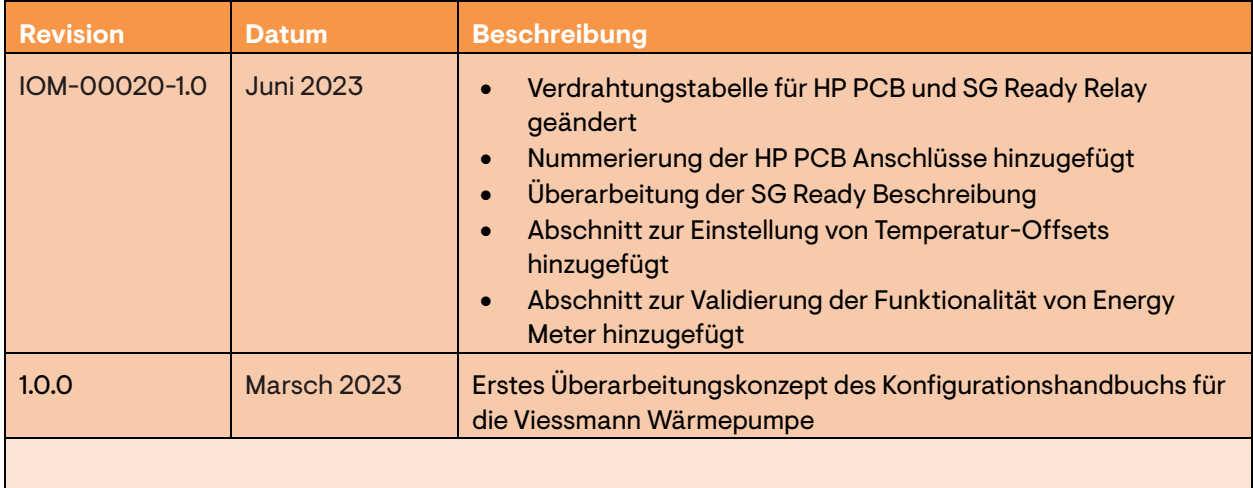

© 2023 Enphase Energy. Alle Rechte vorbehalten. Enphase, das "e"-Logo und die CC-Logos, IQ sowie bestimmte andere unter <https://enphase.com/trademark-usage-guidelines> aufgeführte Marken sind Marken von Enphase Energy, Inc. in den USA und anderen Ländern. Änderungen der Daten sind vorbehalten.